# Setting up SmartDNSProxy on your Firestick to allow Amazon, BBC iPlayer, ITV Hub etc.

On newer Firesticks you could use a free VPN app to geographically unblock services such as BBC iPlayer, ITV Hub etc., though from time to time the providers catch on and a free VPN can stop working – this is usually sorted by updating the app to the latest version. I haven't had success with Free VPNs unblocking Amazon content (for example if you have an Amazon Prime account). I have found the best, and by far the easiest way to do this is to pay for a service such as SmartDNSProxy (please use the link on my website, I have repeated it here however, I earn a small commission on referrals, and is a nice reward for letting you know how to do this through this guide).

The link:<https://www.smartdnsproxy.com/?afid=06805e97ffc1>

The following steps are best done from a laptop but you could use a tablet if you wish.

## **Step 1 – Signup and Confirm**

Sign up for a free account using the link given. You don't need to give any credit card details and you get a 2 week free trial (at time of writing). I suggest using your e-mail address as username, and use a different password to the one you usually access your e-mail with (but one that's easy to remember, try your initials followed by your postcode!).

You'll be sent an e-mail to confirm. Once you've confirmed you're ready for the next step.

## **Step 2 – IP Activation**

Login to your SmartDNSProxy account if you haven't already. You'll see a screen similar to the one below:

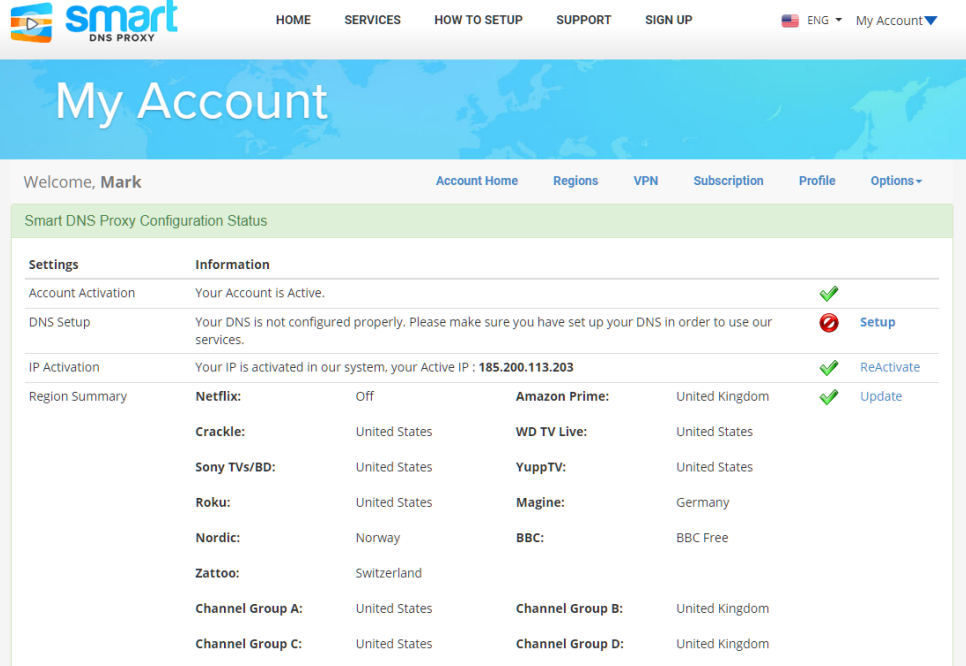

Pay attention to the third line 'IP Activation' – this shows your public internet address assigned by your Internet service provider. If your IP isn't activated click on Activate (mine is already activated).

Don't worry that DNS setup says you're not configured correctly – you will be shortly, however the message is not likely to change here – that's not a problem!

The Region Summary information is the next bit we will setup to allow Geo-locked services from the UK.

#### **Step 3 – Change Region Summary Information**

Look above the green highlighted text for where it says Regions and click that, you'll then get a page which starts like the following screenshot:

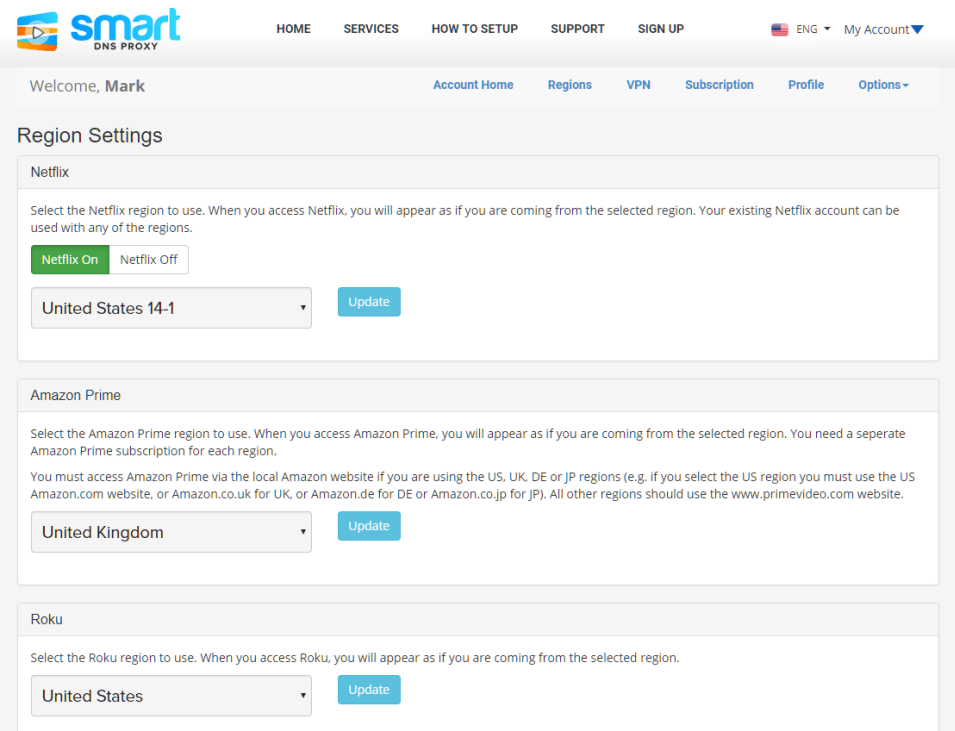

The important sections to change are:

- Amazon Prime set to United Kingdom and click Update.
- BBC should already be set to BBC Free
- Channel Group B United Kingdom click Update
- Channel Groub D United Kingdom click Update

### **Step 4 – Configure Firestick**

This is probably the most difficult part but once it is done, you're all set. You'll need to find out a bit of information about your current WiFi connection and make a note of it below. First of all access the normal Amazon menus and move over to settings. Use the down button and move along until you find device.

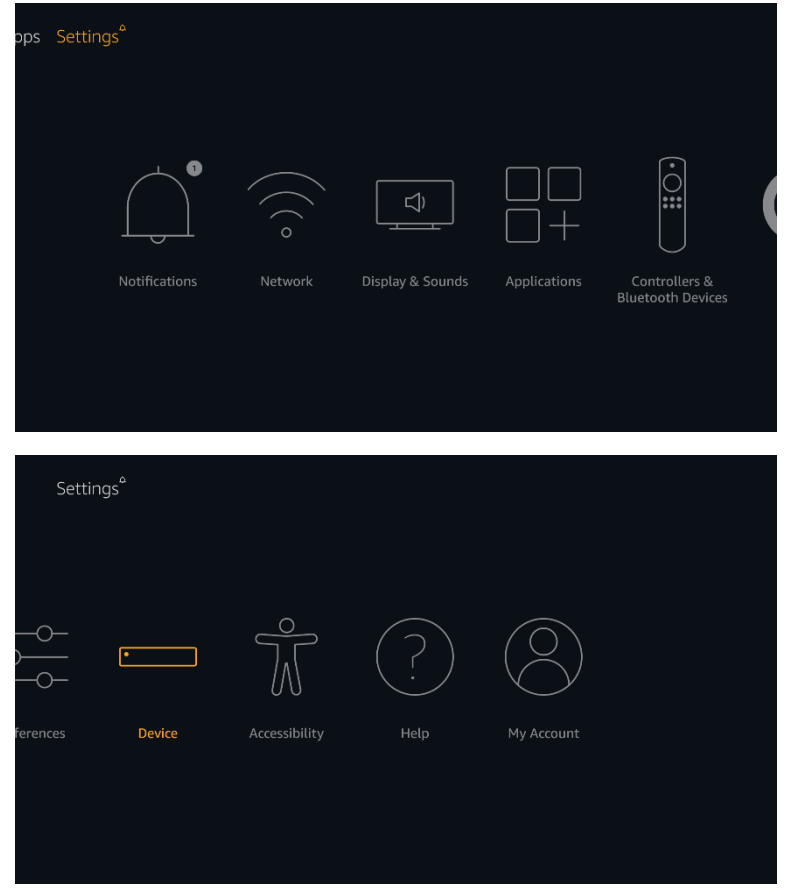

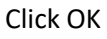

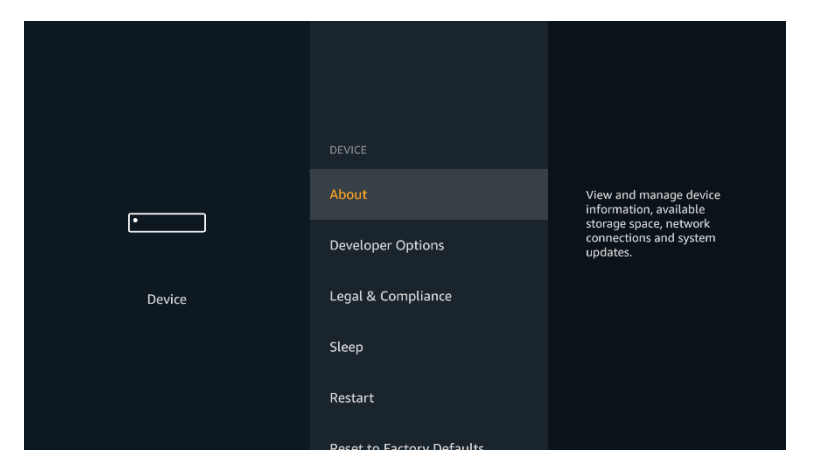

You will need to click OK on About

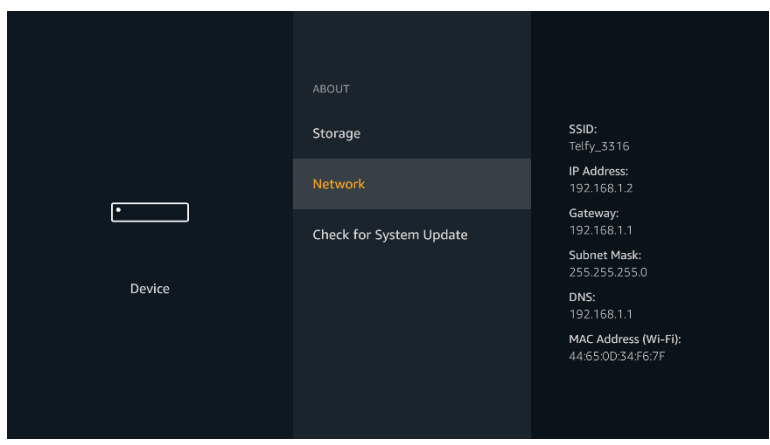

And then move down to Network.

You need to make a note of the information shown, you can write it in below to refer to later:

**MY IP ADDRESS:**

(mine is shown as 192.168.1.2)

**MY GATEWAY:**

(mine is shown as 192.168.1.1)

**MY SUBNET:**

(mine is shown as 255.255.255.0)

 **My WiFi Password:** (this isn't shown on the screen but you'll need it, so write it down here!)

[you can ignore DNS as we will be changing this later!]

Press your back button (curly arrow) until you're back at the Amazon home screen, then go back to settings, this time instead of selecting device, select network.

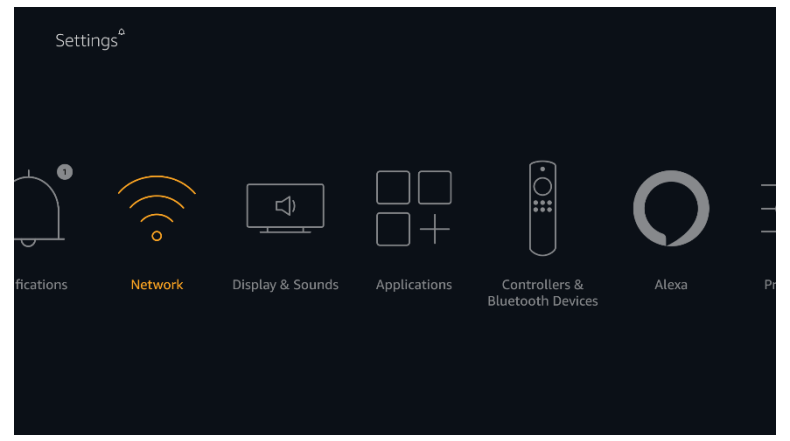

Click OK

Your current network connection should already be highlighted, you can see there is an option to forget the network using the three lines button – this is what we are going to do.

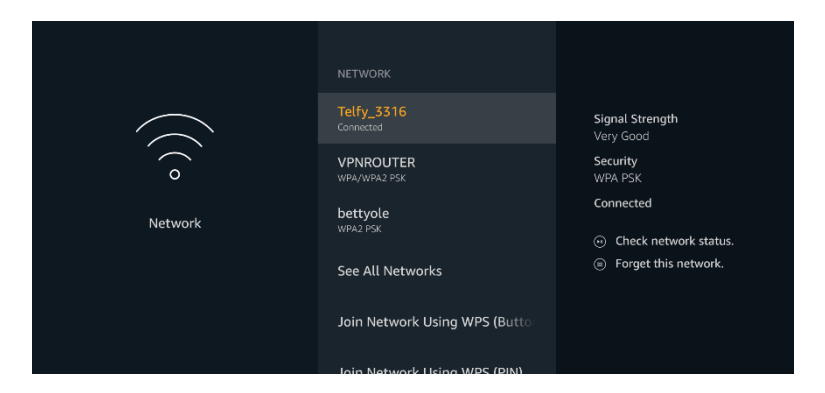

Once you press the three lines button, you then have to press SELECT to confirm (this is what I refer to as the OK button)

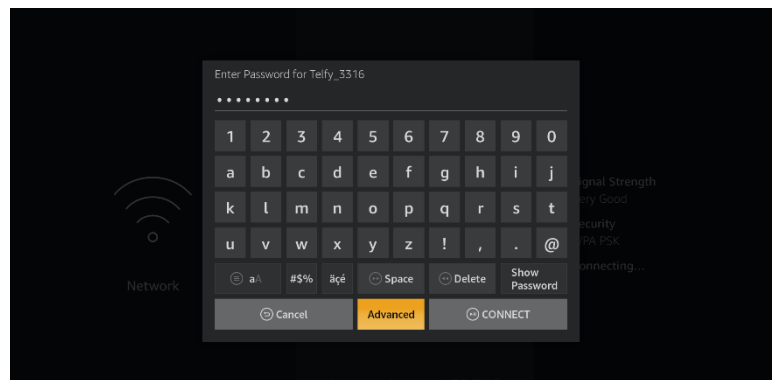

Once the network has been forgotten, highlight it again if it isn't already, press OK to reconnect.

Enter your WiFi password which you made a note of before, but instead of clicking connect like you would normally do click on Advanced!

You are now invited to enter your IP address, enter the one you made a note of (I'm using my one but yours might be different – you've made a note of it above!)

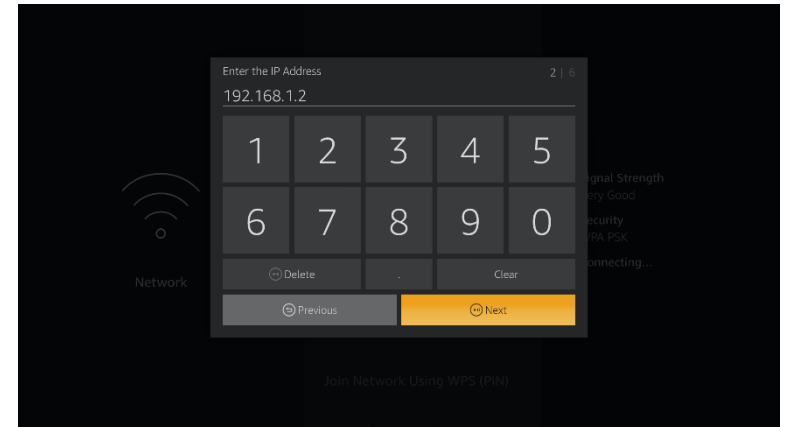

Click Next

- Then you are invited to enter the Gateway, again use the one you made a note of and click next (I haven't shown a screen shot this time, its virtually the same as above!)
- Once you've done this you'll be asked to enter Network Prefix Length, you'll see that 24 is shown dimly, go with 24, type this in and click Next.
- In the next 2 screens you're asked to enter DNS 1 and DNS 2 these are the special numbers that are provided by SmartDNSProxy. For Spain, I use the 2 nearest to us, Spain and Netherlands, those numbers that you need are:

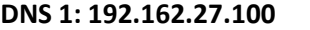

#### **DNS 1: 192.162.27.100 DNS 2: 46.166.189.68**

(it is possible that these addresses may change in the future, you can double check by visiting: <https://www.smartdnsproxy.com/servers> )

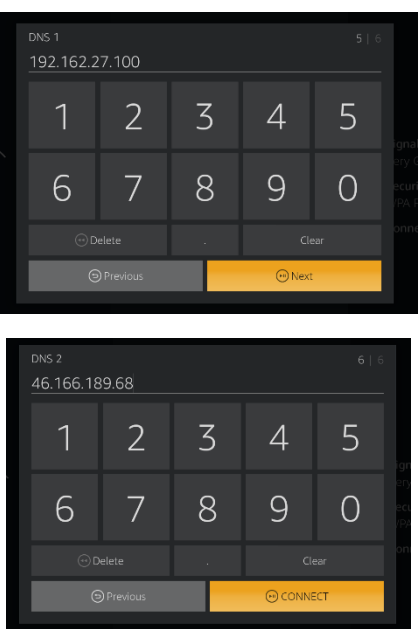

Click CONNECT. You should now be good to go. Try out BBC iPlayer, Amazon, ITV Hub etc..

**IF YOU HAVE DIFFICULTY SETTING THIS UP – ALL TECH PLUS CAN DO THIS FOR YOU, REQUIRING A VISIT TO YOUR HOME AT THE COST OF ONE HOUR LABOUR (OUR MINIMUM CHARGE)**